# ADP WORKFORCE NOW & ADP WORKFORCE MANAGER

## **Employee Day One Guide**

for accessing pay and time information

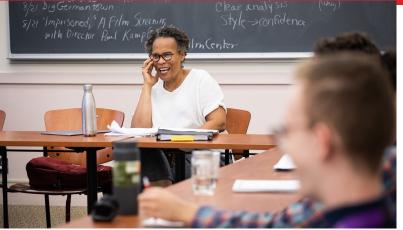

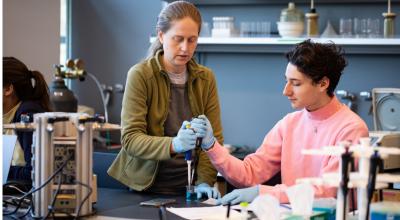

## **WHAT'S INSIDE?**

| Introduction                              | <u>3</u>  |
|-------------------------------------------|-----------|
| Employee Self Service                     | 4         |
| How to Use ADP Workforce Now              | <u>5</u>  |
| How to Access Your Pay                    | <u>6</u>  |
| How to Access Your Tax Statements         | <u>7</u>  |
| How to View, Add or Edit Tax Withholdings | <u>8</u>  |
| How to Manage Direct Deposit              | <u>9</u>  |
| How to Access ADP Workforce Manager       | <u>IC</u> |
| How to View Your Schedule                 | 11        |
| How to Enter Your Time                    | <u>12</u> |
| How to View Time Worked                   | 13        |
| How to Submit Your Timecard               | <u>15</u> |
| Manager Self Service                      | <u>18</u> |
| How to Perform a Transfer                 | 19        |
| How to Approve / Deny Time Off Requests   | 22        |
| How to Approve Time cards                 | <u>24</u> |
| Mobile Access                             | 25        |
| ADP Mobile Solutions App                  | <u>26</u> |
| ADP Mobile Solutions Resources / Video    | 27        |

### INTRODUCTION

Bard College is partnering with ADP to introduce new pay and time software for employees. You will access pay information through **ADP Workforce Now**, and time and attendance through **ADP Workforce Manager**. This guide will help prepare employees on how to access and use these tools.

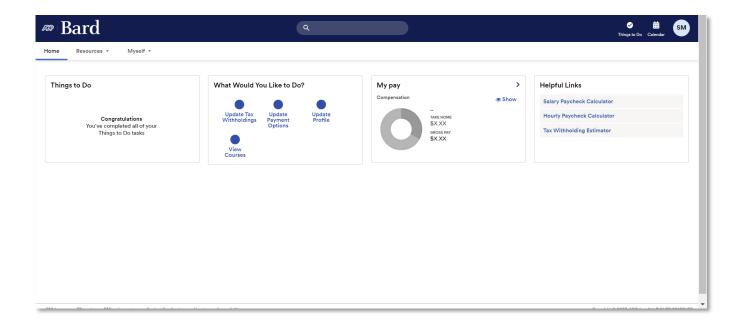

These changes are designed to improve the overall employee experience, offering a one-stop-shop for your time and pay.

## **EMPLOYEE SELF SERVICE**

## **HOW TO USE ADP WORKFORCE NOW**

Once logged in, you can access your pay and time information from the dashboard. This means you can view your pay statements, request time off, update tax withholdings and more.

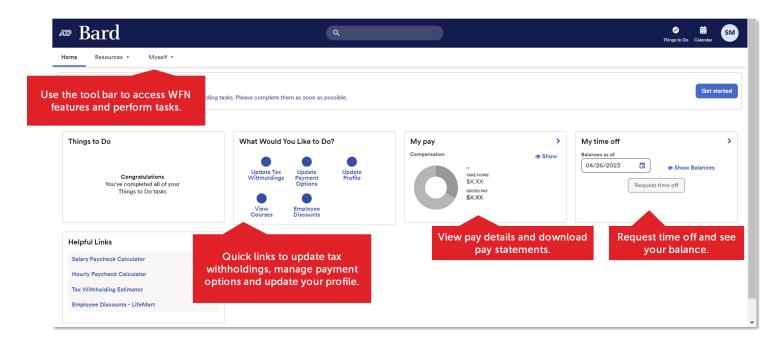

## **HOW TO ACCESS YOUR PAY**

Follow Myself > Pay > Pay & Tax Statements to view and download your pay statements.

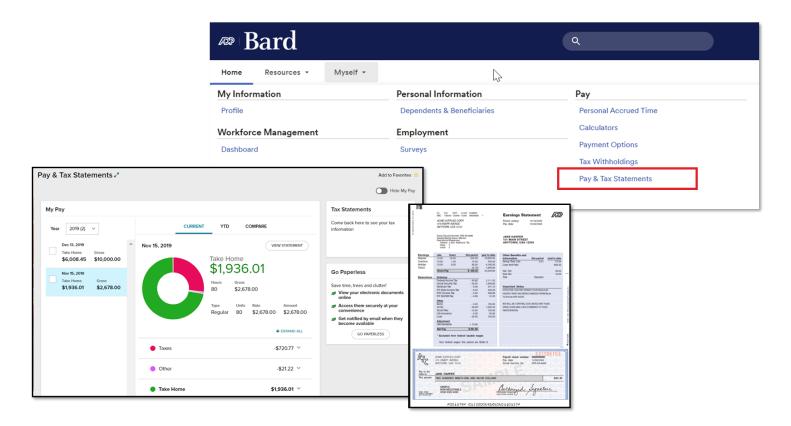

### **HOW TO VIEW TAX STATEMENTS**

- Follow Myself > Pay > Pay & Tax Statements to access tax statements.
- Your W-2s and 1099 will display in the Tax Statements tile.

Please Note: Your first tax statement in ADP Workforce Now will be available in early 2024.

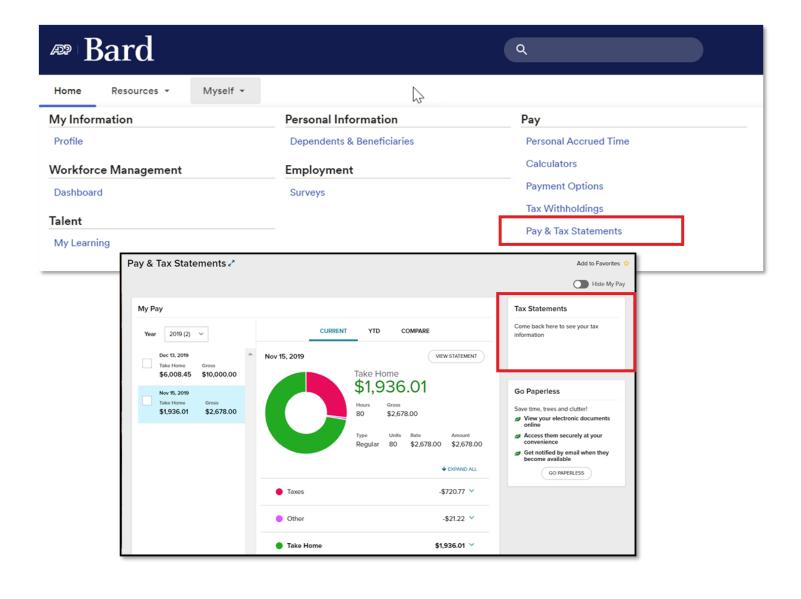

## HOW TO VIEW, ADD OR EDIT TAX WITHHOLDINGS

Follow Myself > Pay > Tax Withholdings to manage your tax withholdings.

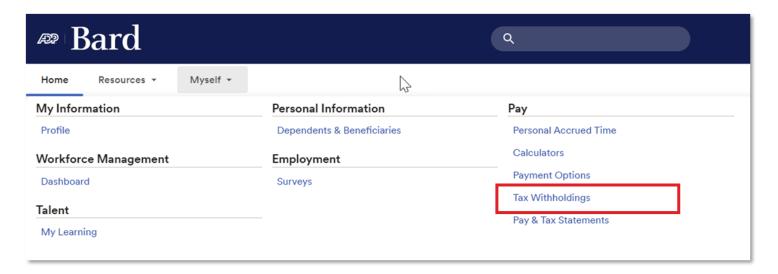

To update your withholdings, select **Edit** in the appropriate box, and follow the prompts to complete your updates.

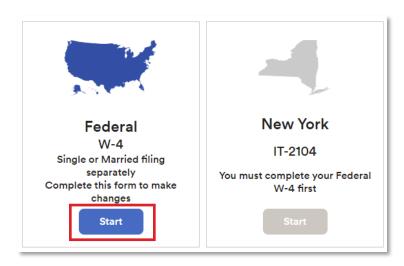

## **HOW TO MANAGE DIRECT DEPOSIT**

Follow Myself > Pay > Payment Options to enroll in and manage direct deposit.

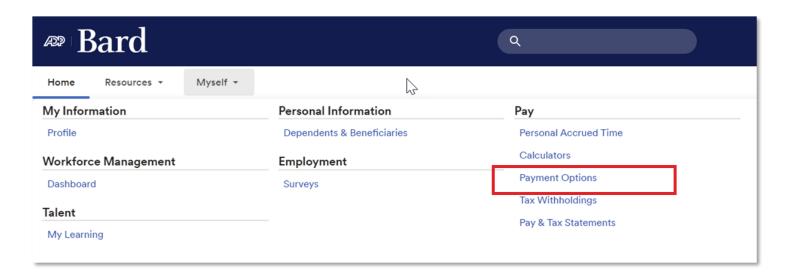

Click **+Add bank account** and follow the prompts on your screen.

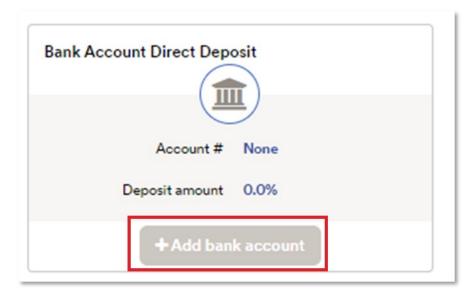

# HOW TO ACCESS WORKFORCE MANAGER

To access **ADP Workforce** Manager, follow **Myself > Workforce Management > Dashboard**.

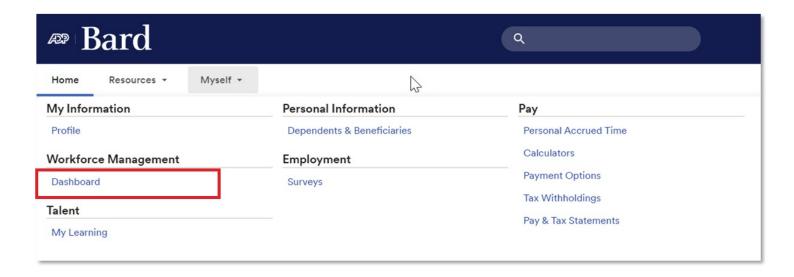

### **HOW TO VIEW YOUR SCHEDULE**

Access ADP Workforce Manager by following Myself > Workforce Management > Dashboard.

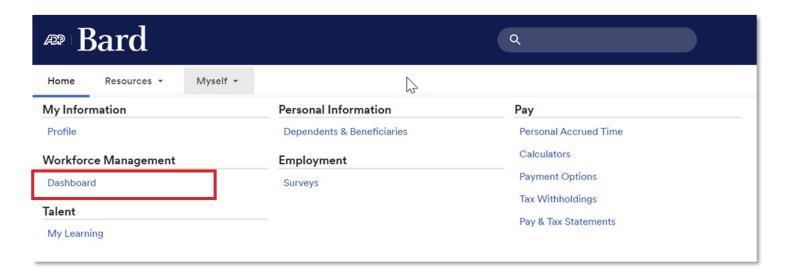

In the **My Schedule** tile, click the arrow in the top right corner.

When the calendar opens, use the controls at the top of this screen to show previous and future views, access commonly performed tasks, change the calendar view, show or hide items in the calendar or hide the right panel.

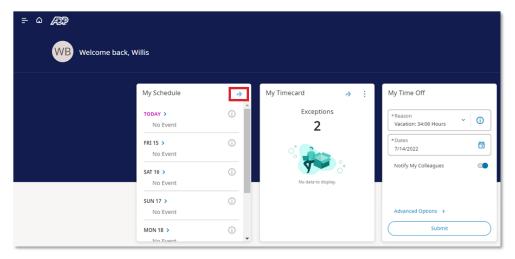

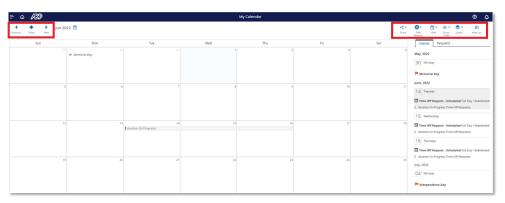

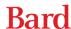

## **HOW TO ENTER YOUR TIME**

 In the My Timecard tile, click the arrow and your timecard will display.

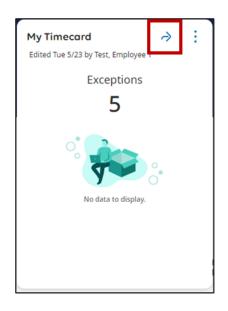

≪ ₹

Calculate

- In the In cell, enter the start time for the desired work date.
- When your shift is over, in the Out cell, enter the end time for the desired work date.
- Click **Save** to save your entry.

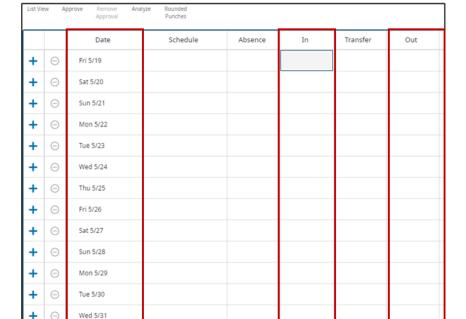

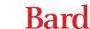

## **HOW TO VIEW TIME WORKED**

#### Hourly Employees

Access ADP Workforce Manager by following Myself > Workforce Management > Dashboard.

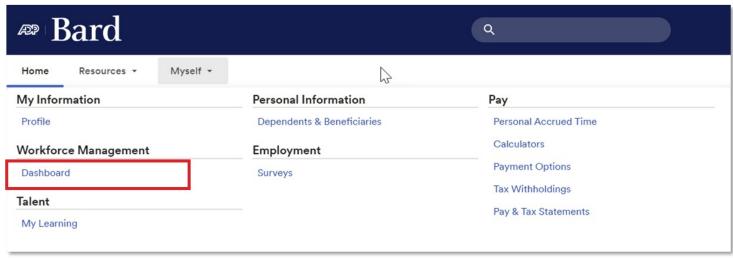

 Click My Timecard to view your more detailed timecard.

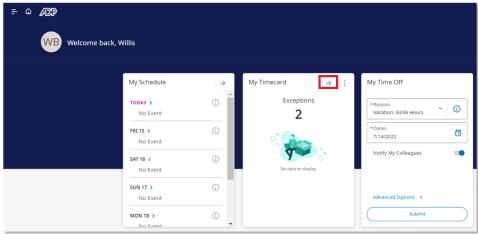

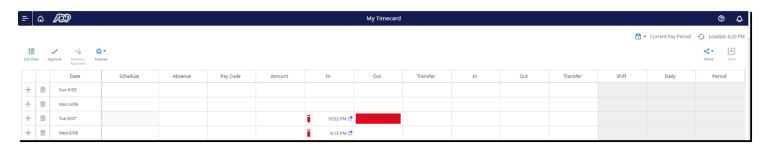

- Right click on an exception to view details.
  - In the case of 6/7, Unscheduled.
- You can view different pay periods by using the Calendar icon.

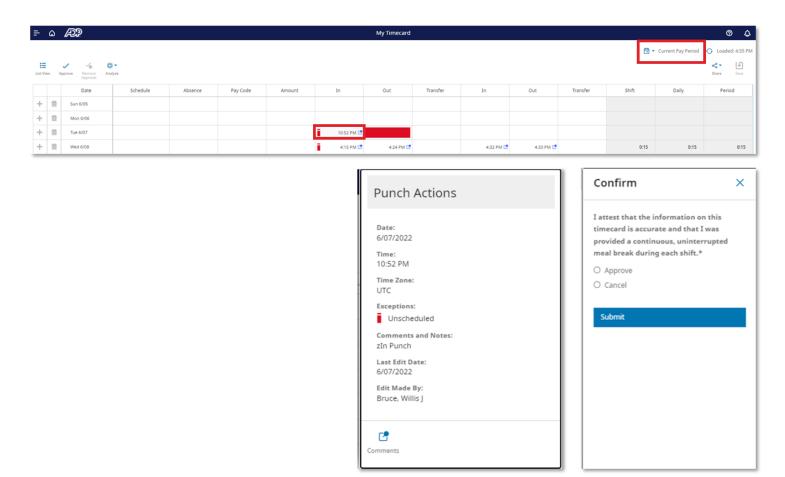

## **HOW TO SUBMIT YOUR TIMECARD**

Access ADP Workforce Manager by following Myself > Workforce Management > Dashboard.

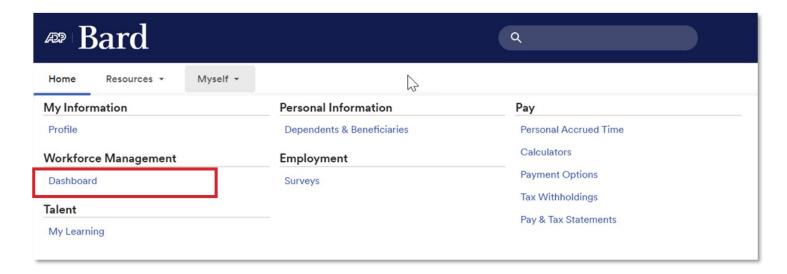

Click My Timecard to view your more detailed timecard.

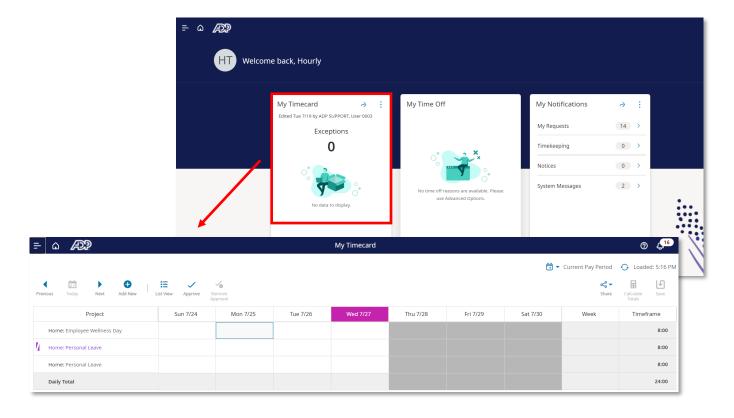

Click Approve or Remove Approval.

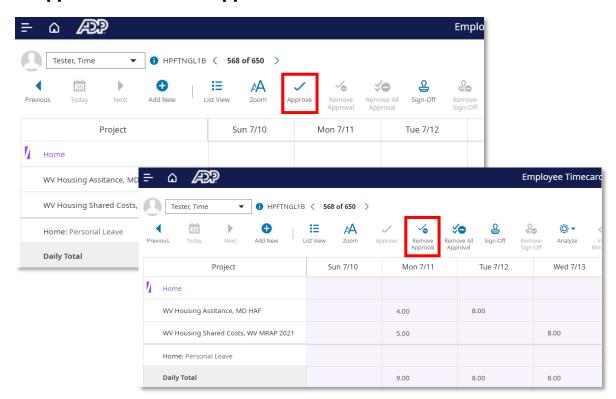

**Please Note:** Use **Approve** when you have reviewed your timecard and validated its accuracy. Use **Remove Approval** if you need to go back and make a change after you have approved your timecard. To make a change, click **Remove Approval**, update your timecard and reapprove by clicking **Approve**.

 If you entered Approve, you will receive a confirmation message to certify your hours are correct. If you agree, click Submit. If you need to go back and make corrections, click Cancel.

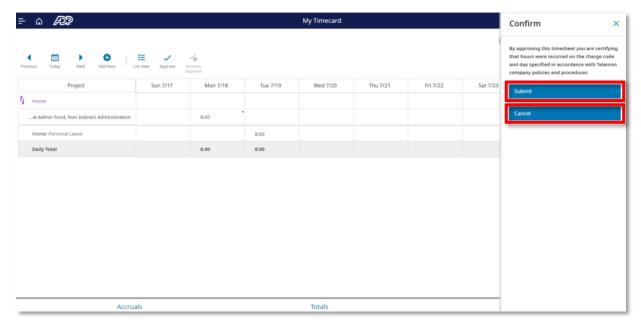

You will receive a message confirming your timecard was approved successfully by you,
 and is now available for your manager to review and approve.

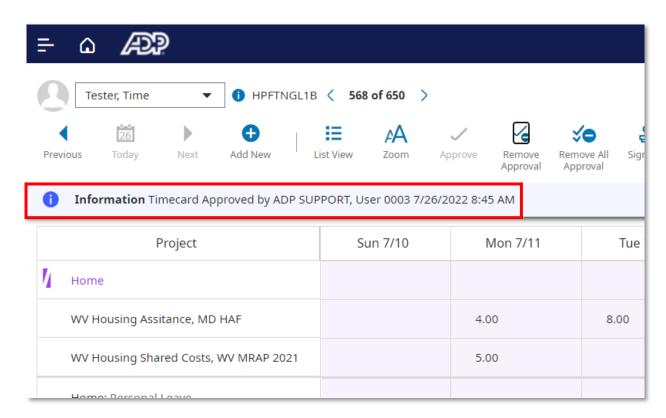

## **MANAGER SELF SERVICE**

## **HOW TO PERFORM A TRANSFER**

**Please Note:** You will use the transfer feature to report hours when an employee worked more than one job.

Access ADP Workforce Manager by following Myself > Workforce Management > Dashboard.

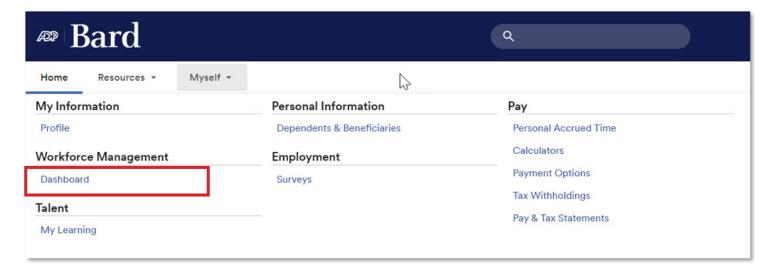

- From the Manager
   Timecards Tile, select All
   Timecards
- Access the desired timecard

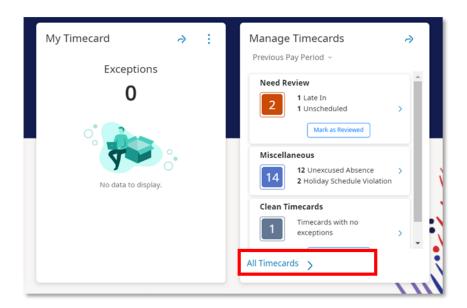

- Click the drop-down next to Current Pay Period and select the appropriate option
- Or click Select Range to select a specific date
  - A calendar will display where you can select a Start and End Dates
- To select different segments of the cost number to transfer on, click the Transfer cell and select
   Search
- If you are transferring hours to a specific Organization, select Add Business
   Structure
- If you're transferring hours to a specific Fund, Account, Program or Activity, select
   Add Labor Category

#### To add a business structure:

• Select Browse Entire List

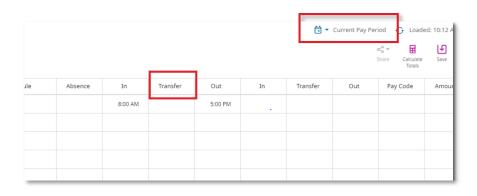

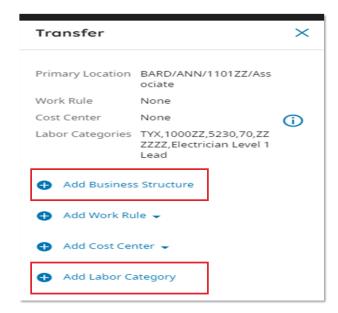

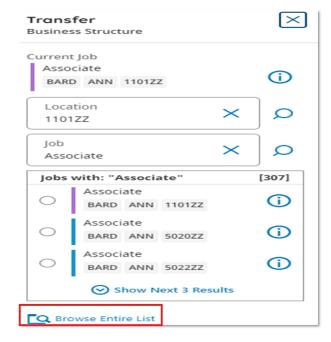

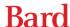

- Click the arrow to display all organizations
- Search for and select the appropriate entry
- Click OK
- Select **Submit**

 Click Save on your timecard to save your entry

**Please Note:** You will see the **Total** tab delay the timecard allocated to the transferred cost number. Anything that contains an **X** denotes a transfer on the timecard.

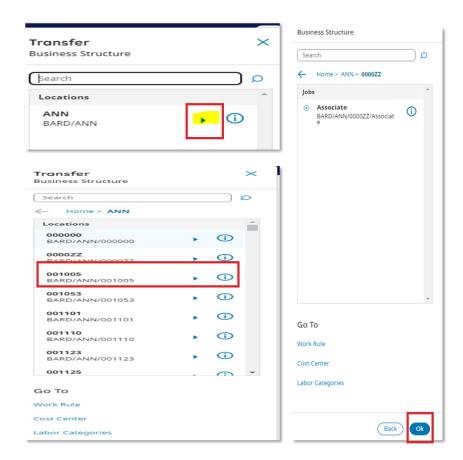

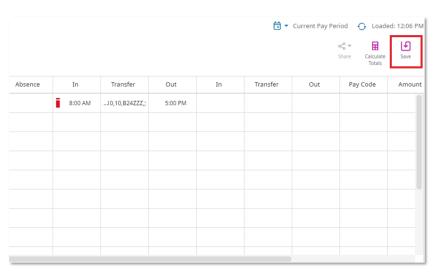

# HOW TO APPROVE / REFUSE TIME OFF REQUESTS

Access ADP Workforce Manager by following Myself > Workforce Management > Dashboard.

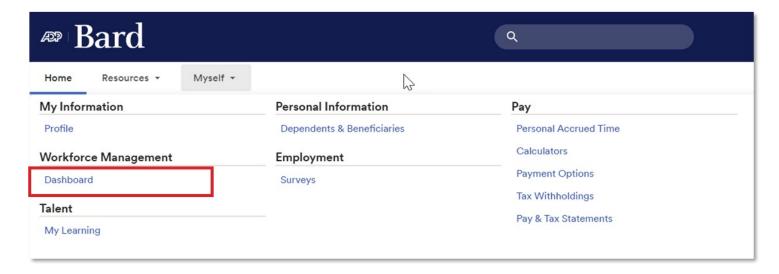

#### **Option I:**

- From the My Notifications tile, select Employee Requests
- Select requests to approve / refuse by clicking the checkbox on the left of the request

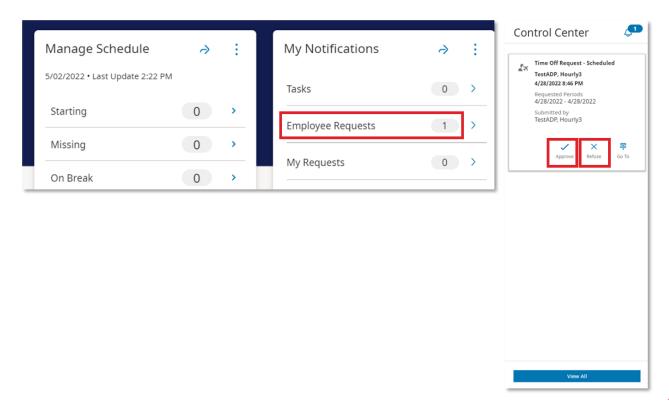

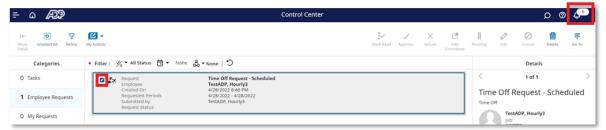

#### **Option 2:**

- Click the notification bell
- Click the Approve or Refuse button

**Please Note:** An employee can cancel time off requests up until manager approval. If an employee has a change after manager approval, the employee must reach out to the manager directly to make an adjustment. If any time off request is cancelled, the employee's schedule will need to be adjusted.

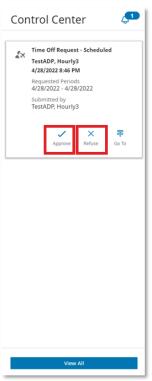

## **HOW TO APPROVE TIMECARDS**

Access ADP Workforce Manager by following Myself > Workforce Management > Dashboard.

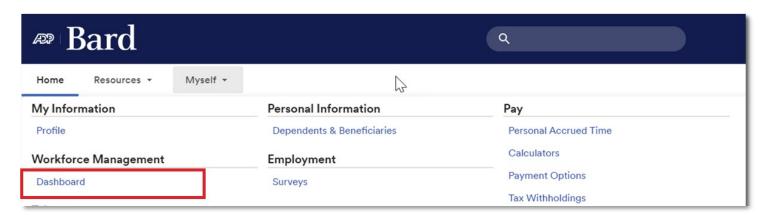

• From the Manage Timecards tile, select All Timecards

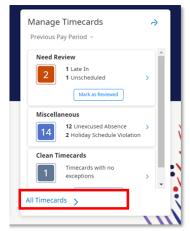

Select the Approve Timecard icon

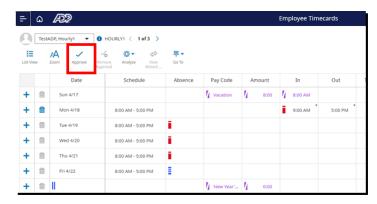

**Please Note:** You can use the icon in the upper right to select specific employees or groups to approve.

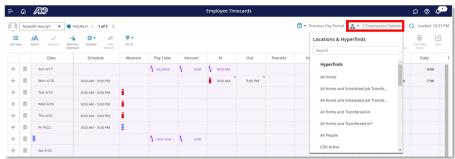

## **MOBILE ACCESS**

## **MOBILE ACCESS**

Employees may download the ADP Mobile Solutions app to access tasks on the go.

The app is **FREE** and available via the App Store and Google Play.

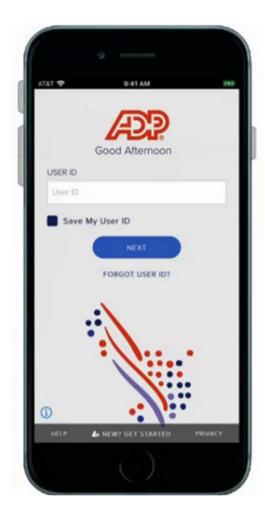

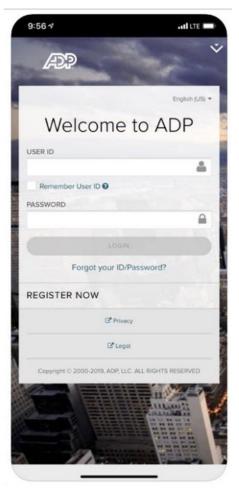

## **ADP MOBILE SOLUTIONS APP**

Open the **ADP Mobile Solutions** app — **first time set up** requires the following steps:

- Launch the ADP Mobile Solutions app on your smart phone and tap New? Get Started at the bottom of the screen
- 2. Tap Yes, I'm Sure

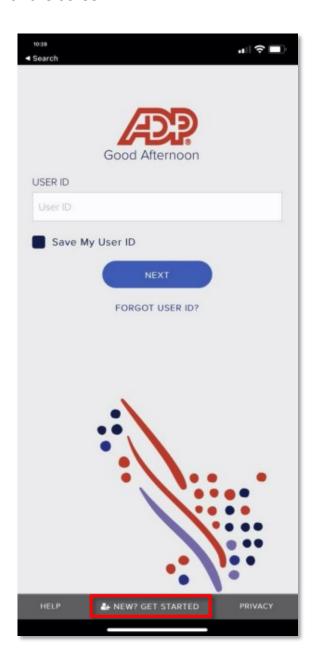

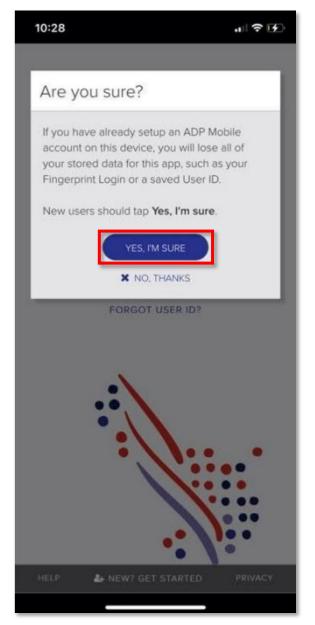

- 3. On the Let's get started screen, tap  ${f No}$
- 4. Select USA as your country of residence

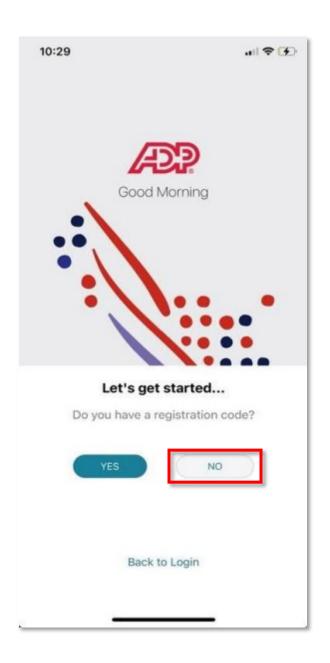

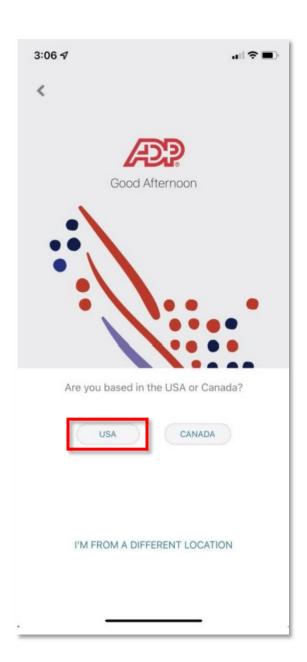

- Enter your name exactly as it exists in your company's records, and tap **Next**
- 3:08 4 .... 🗢 🔳 Good Afternoon What is your name? (Enter exactly as it is in your company's records) First Name Last Name
- 6. Enter your date of birth and tap

  Next

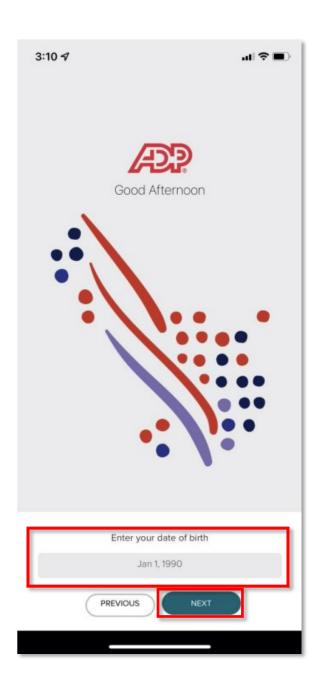

#### 7. Tap I DON'T HAVE THESE NUMBERS and enter your Social Security Number

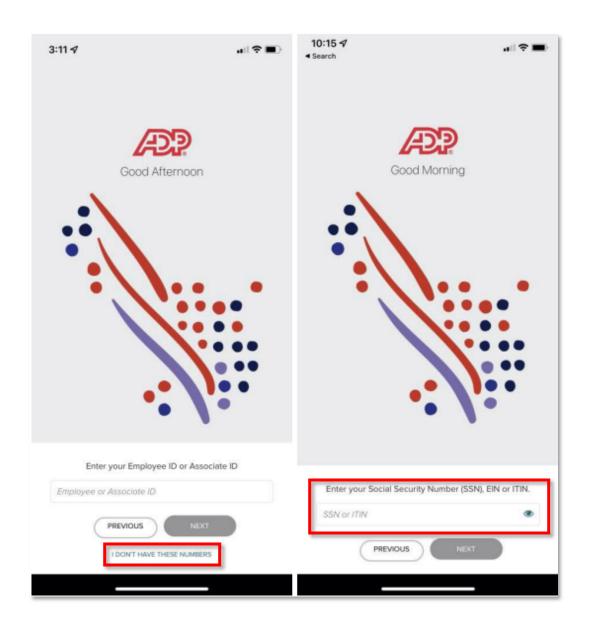

- 8. Review the information you entered and tap **Confirm** if it is correct
- 10:31 all ? (1) Good Morning Please review your information Name:Alex Smith Date Of Birth:01/01/1976 Employee/Associate ID:246802 CONFIRM **PREVIOUS**
- ADP verifies the information you entered against the information available in your company records.
   Upon successful verification, tap I
   Got it, and tap Continue

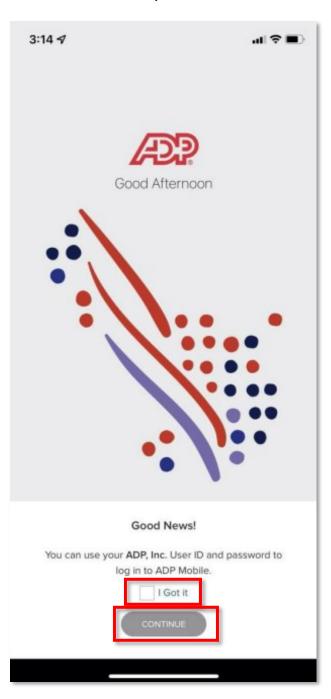

10. Enter the login and user ID and password that you use to sign in to your company's network or Identity Provider, and tap **Sign in.** Open your chosen MFA method to complete the login process

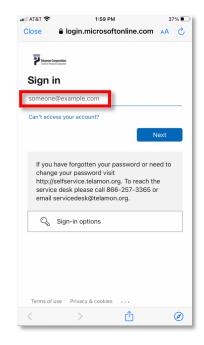

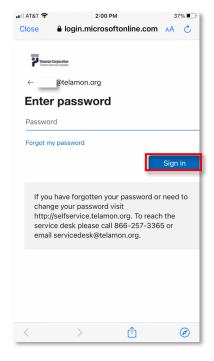

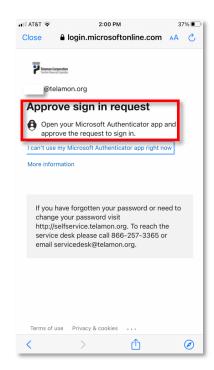

**Please Note:** When you see the **Stay signed in?** screen, if you are on a shared device (i.e. Center iPad), select **No**, otherwise select **Yes** 

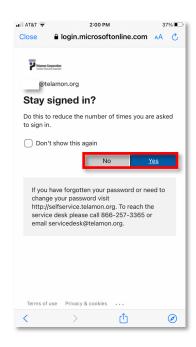

- II. If you're a first-time user, accept the Terms and Conditions. Then on the Enable Touch ID page, enable biometric login for faster access. The biometric options available to you will vary based on your mobile device
- 12. When you log in for future sessions, you can use one of the biometric options available to you, or use your User ID and password

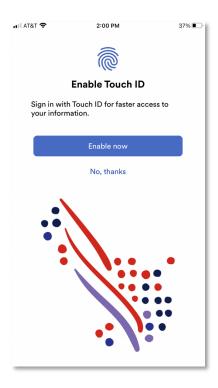

## ADP MOBILE SOLUTIONS RESOURCES / VIDEOS

## ONLINE VIDEOS FOR ADP MOBILE SOLUTIONS APP:

Quick Glimpse of the ADP Mobile Solutions app: Connected Virtually, Anywhere (0.5 min)

How to Install the ADP Mobile Solutions app (I min)

How to Create Your Account with the ADP Mobile Solutions app (2 min)

How to Access Your Pay Information with the ADP Mobile Solutions app (1.5 min)

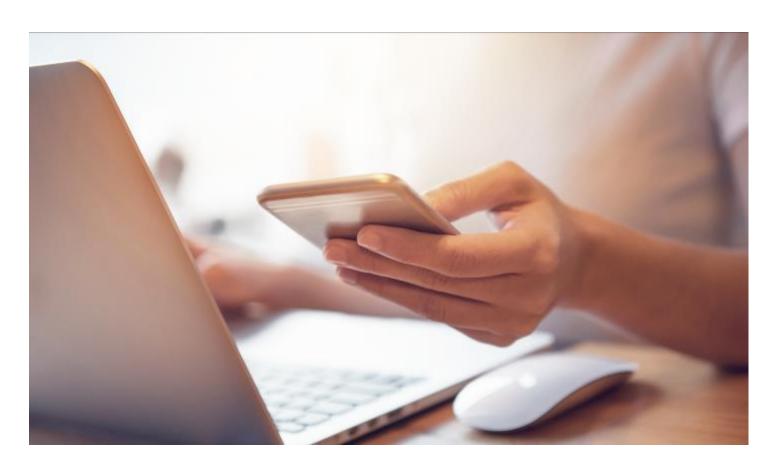

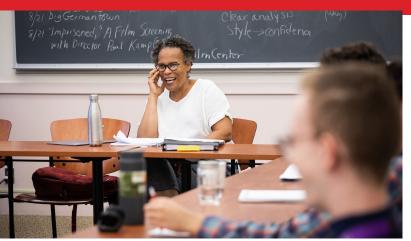

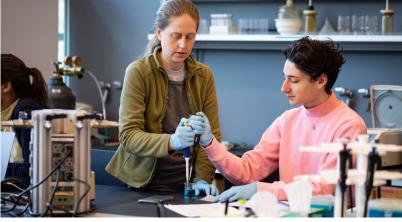

## Bard